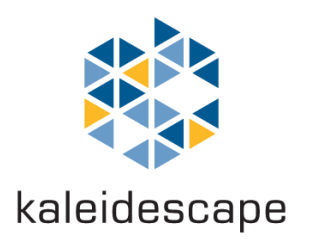

# Kaleidescape Strato C

Installation Guide

December 2023

This document is for informational purposes only. Kaleidescape makes no representations or warranties express or implied, regarding the accuracy or completeness of the information contained herein and Kaleidescape shall have no obligation to provide updates to this information in the future.

Copyright © 2016-2024 Kaleidescape, Inc. All rights reserved. Kaleidescape and the Kaleidescape logo are trademarks of Kaleidescape, Inc. and are registered in the United States and certain other jurisdictions. Other trademarks and trade names are owned by third parties and may be registered in some jurisdictions.

iPad is a trademark of Apple Inc., registered in the U.S. and other countries.

IOS is a trademark or registered trademark of Cisco in the U.S. and other countries.

Android is a trademark of Google LLC.

HDMI and High-Definition Multimedia Interface are trademarks or registered trademarks of HDMI Licensing LLC in the United States and other countries.

For DTS patents, see http://patents.dts.com. Manufactured under license from DTS Licensing Limited. DTS, the Symbol, & DTS and the Symbol together are registered trademarks, and DTS Digital Surround is a trademark of DTS, Inc. © DTS, Inc. All Rights Reserved.

Manufactured under license from Dolby Laboratories. Dolby, Dolby Atmos, Dolby Audio, and the double-D symbol are trademarks of Dolby Laboratories.

This document revision corresponds to kOS software version 10.16.1.

Revision 4, 07-December-2023

# **Contents**

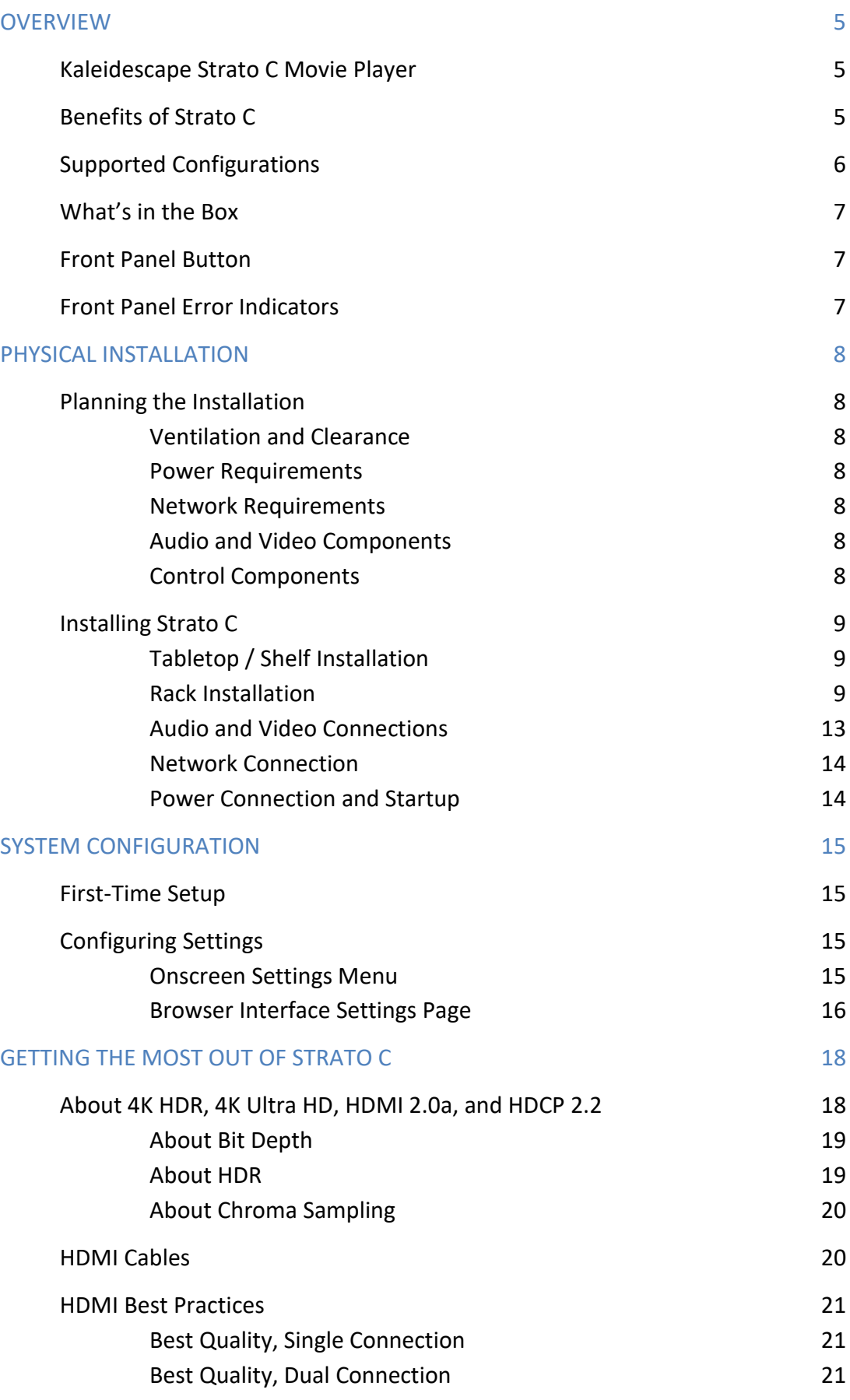

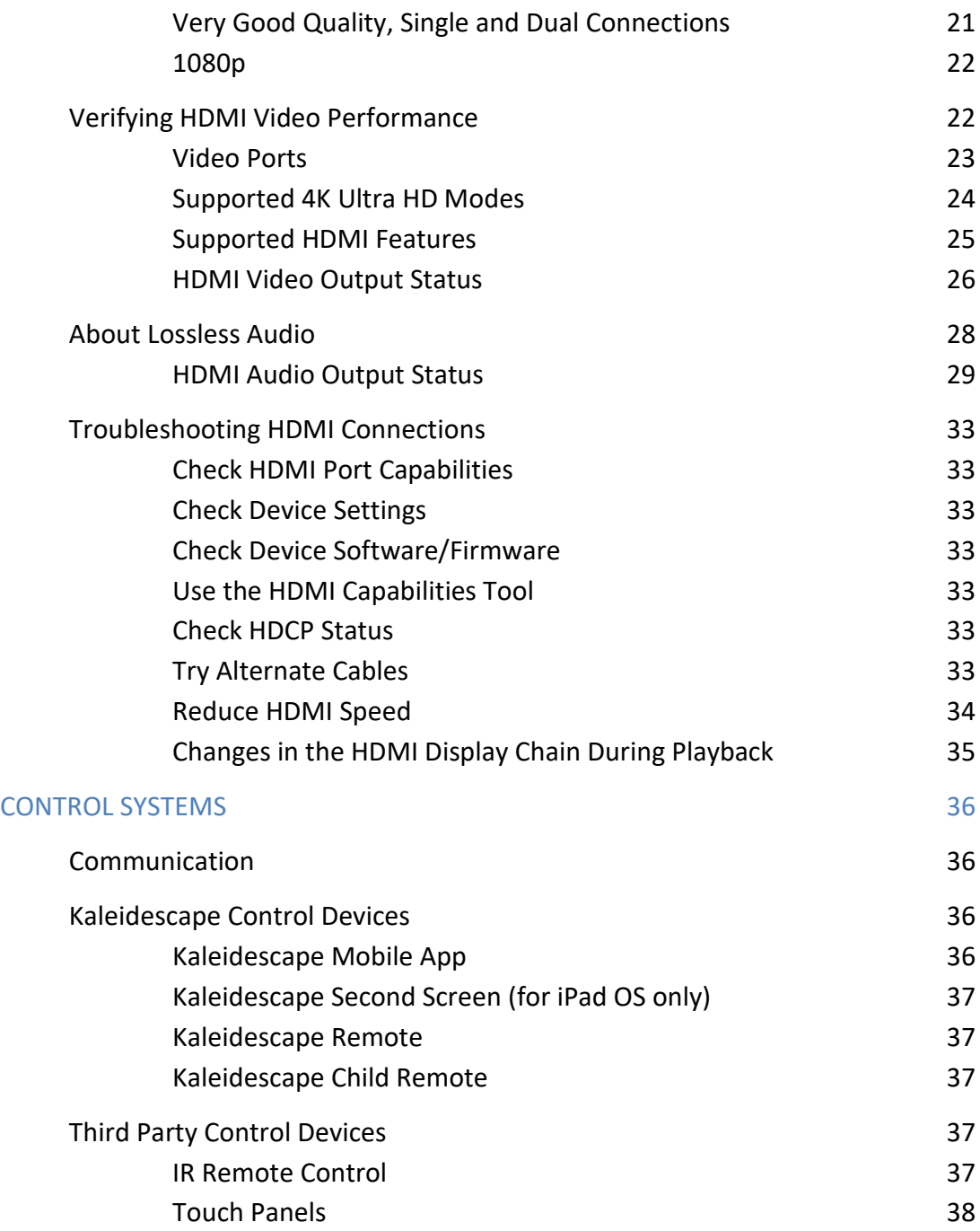

# <span id="page-4-0"></span>**Overview**

The Kaleidescape Strato C Installation Guide describes how to set up and configure the Strato C movie player and add new components to an existing installation.

## <span id="page-4-1"></span>**Kaleidescape Strato C Movie Player**

The Kaleidescape Strato C movie player is a 4K Ultra HD movie player with high dynamic range (HDR) capability. It has a compact form factor with no internal movie storage.

Strato C is intended to be used as part of a larger system that includes Terra movie server, or a Strato player with storage.

This document covers the Strato C movie player. There are separate installation guides for the Strato movie players with storage.

# <span id="page-4-2"></span>**Benefits of Strato C**

Strato C is easy to set up and provides amazing convenience without compromising quality.

Strato C enables you to:

- **Play 4K Ultra HD movies downloaded from the Kaleidescape Movie Store** with audio and video quality superior to that found in many commercial theaters
- Play downloaded Blu-ray quality and DVD quality movies with identical fidelity to those optical formats
- Use the comprehensive Kaleidescape Movie Guide to easily navigate your collection and directly access memorable scenes, songs, and special features

<span id="page-4-3"></span>Strato C supports easy integration into audio, video, and whole-house control systems.

# **Supported Configurations**

Strato C players must be used with a Terra movie server, or with a Strato player that has internal movie storage.

There is no fixed limit on the number of Strato C players that can be grouped with a Terra movie server or a Strato player with storage. However, the number of 4K movies that can be played concurrently is limited by the least performant server in the system that they are grouped with. Refer to the table below for details.

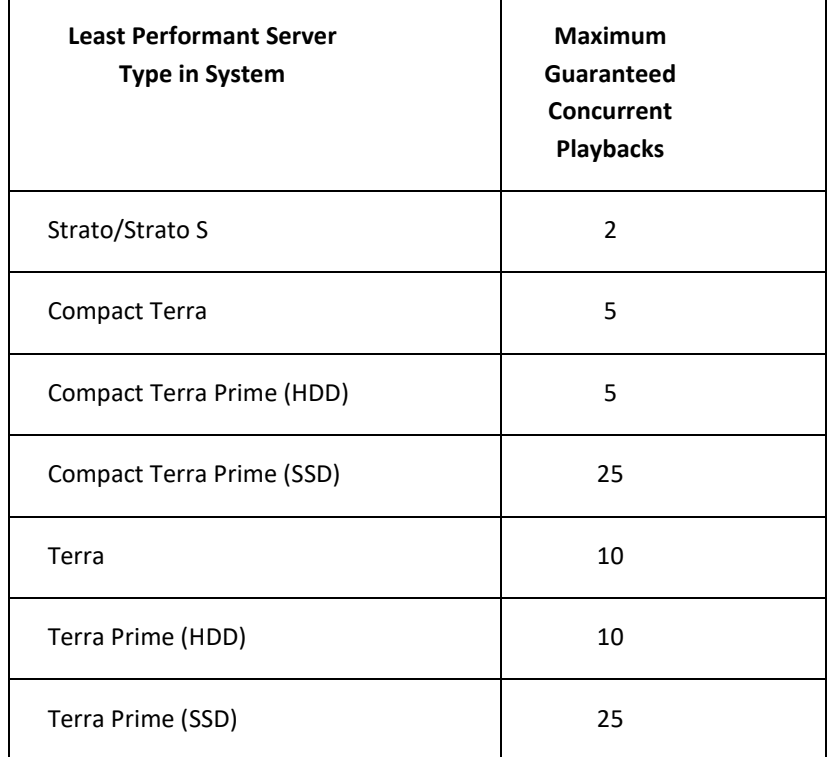

For example, up to ten Strato C players can play 4K movies concurrently from a single Terra movie server. A Strato player with internal storage can only support a maximum of two concurrent movie playbacks (one on the player itself plus one being sent to a remote player, or two remote playbacks).

Kaleidescape recommends that a larger system be designed such that all of its storage is in the Terra movie servers (i.e., using only Strato C players), because Terra can support more concurrent playback streams. A system that stores its movies on the internal storage of a Strato player is only suitable for installations where one or two movies will be played at the same time in the household.

Gigabit Ethernet connections are the minimum requirements for all Kaleidescape components in the system. In order to take advantage of Terra Prime's faster network speed capabilities, all hardware in the network chain must support 2.5 Gbps speeds or higher. 100Base-T Ethernet networks are not acceptable because of the bandwidth required for 4K Ultra HD.

## <span id="page-6-0"></span>**What's in the Box**

The following accessories are packaged with Strato C:

- **1x Shielded Ethernet Network Cable**
- **1x HDMI Cable**
- **1x AC Adapter**
- **1x Remote Control**
- ▶ 2x Batteries (for remote control)

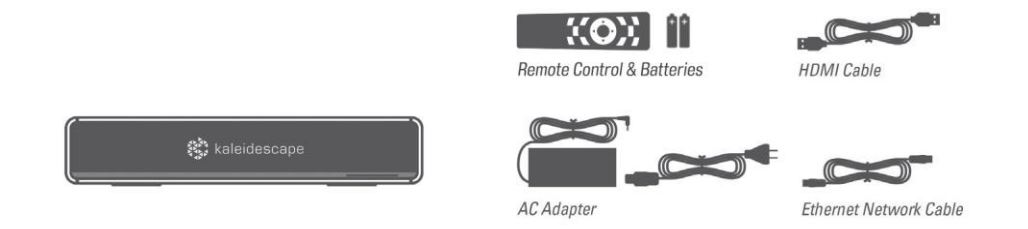

## <span id="page-6-1"></span>**Front Panel Button**

There is one button located on the front panel of Strato C:

▶ Power/Standby – turns Strato C on or off or places Strato C in standby

<span id="page-6-2"></span>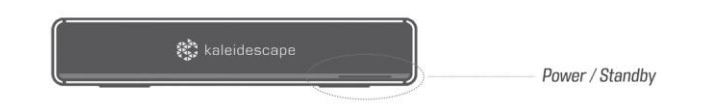

## **Front Panel Error Indicators**

Strato C players with a vertical logo, as shown below, have three error indicators located on the front panel of Strato C. These error indicators illuminate briefly during system startup, but otherwise are only visible in the event of a problem:

- $\blacktriangleright$  Network indicates that Strato C encountered a network error
- $\blacktriangleright$  Temperature indicates Strato C temperature is too hot or too cold
- General illuminates in conjunction with other indicators. If illuminated by itself, check the system's Browser Interface for details

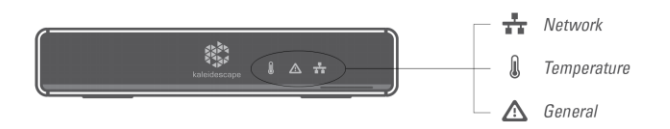

Strato C players with a horizontal logo will illuminate the logo in amber to indicate any of the above error states. Check the player's browser interface for details about the error.

# <span id="page-7-0"></span>**Physical Installation**

# <span id="page-7-1"></span>**Planning the Installation**

## <span id="page-7-2"></span>**Ventilation and Clearance**

Use the following guidelines when installing system components to ensure proper clearance and ventilation. These guidelines apply to all installations including rack mounting. (Rack-mount hardware sold separately.)

- Mount components in a location with adequate ventilation.
- Maintain a 2 in. (5 cm) clearance in back and a 1 in. (2.5 cm) clearance in front and on the sides.

## <span id="page-7-3"></span>**Power Requirements**

Kaleidescape component power supplies are universal input and operate on any nominal line voltage between 100–240 V, and frequency between 50–60 Hz. Verify that power outlets are grounded, and preferably shielded from power surges and brownouts.

Kaleidescape recommends a grounded outlet with a high-quality surge protector for the power source for players and servers. A UPS is optional.

## <span id="page-7-4"></span>**Network Requirements**

A Gigabit Ethernet network is required. Connect Strato C using a shielded Ethernet cable. The network must have DHCP enabled during setup.

## <span id="page-7-5"></span>**Audio and Video Components**

Before beginning the installation, determine the type of display and audio equipment that will connect to your Strato C.

Strato C supports the following outputs:

## **Video**

High-Definition Multimedia Interface (HDMI). HDMI 2.0 and HDCP 2.2 are required for 4K Ultra HD content. HDMI 2.0a is required for HDR.

## **Audio**

- **HDMI** (Digital stereo or multi-channel)
- Coaxial (Digital stereo or multi-channel)
- ▶ Optical (Digital stereo or multi-channel)

## <span id="page-7-6"></span>**Control Components**

A means to control the Onscreen display should be selected. There are several Kaleidescape options available for controlling Strato C.

- Kaleidescape Mobile App (free download for iOS, iPad OS, and Android)
- Kaleidescape Second Screen (free download for iPad OS)
- **Kaleidescape Remote (included)**
- **Kaleidescape Child Remote (optional purchase)**

Strato C can also be controlled by several types of third-party control devices.

- **Infrared (IR) remotes**
- $\blacktriangleright$  Home control systems (which may include touch panels, handheld remotes, mobile apps, etc.)

Kaleidescape provides control modules along with touch panel templates and sample programs for most leading control systems. Kaleidescape also provides databases and IR codes for popular IR remotes.

For specific product support including modules and reference manuals, go to [support.kaleidescape.com/article/control-systems.](https://support.kaleidescape.com/article/control-systems)

# **Installing Strato C**

## <span id="page-8-1"></span>**Tabletop / Shelf Installation**

- <span id="page-8-0"></span>Choose a suitable location that is sturdy enough to hold Strato C. Strato C weighs 4.2 pounds.
- Place Strato C onto the tabletop or shelf. Strato C ships with feet attached.
- 3. Installation is complete. You may now proceed to the Audio and Video Connections section below.

## <span id="page-8-2"></span>**Rack Installation**

Installing Strato C in a rack requires the Strato C rack-mount kit (KMOUNT-STRATO-C), sold separately. One or two Strato C players can be installed in one rack unit of space. The rack-mount kit includes the parts necessary for single or dual installation.

#### **Single Unit Installation**

- Place the Strato C Movie Player upside down on a soft, clean and slightly elevated surface.
- 2. Remove and keep the three screws visible on the bottom of the Strato C movie player:

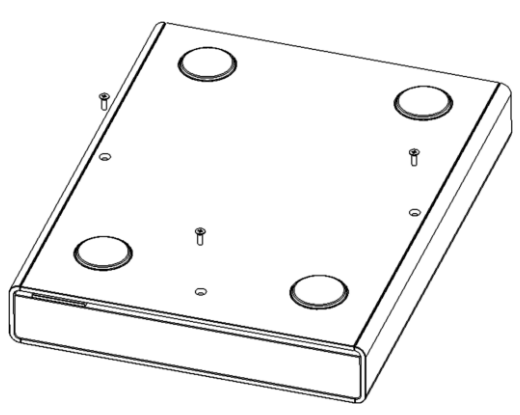

Place the rack shelf centered over the unit. Note the appropriate sets of holes to be used in the diagram below. Orient the shelf so the mounting holes are

lined up with the holes in the player where the screws were removed. Move the shelf into position as required by the installation. In the frontmost position the player face will protrude by 34" (recommended). In the rearmost position, the face of the player is flush with the front of the rack ears. Install the saved screws:

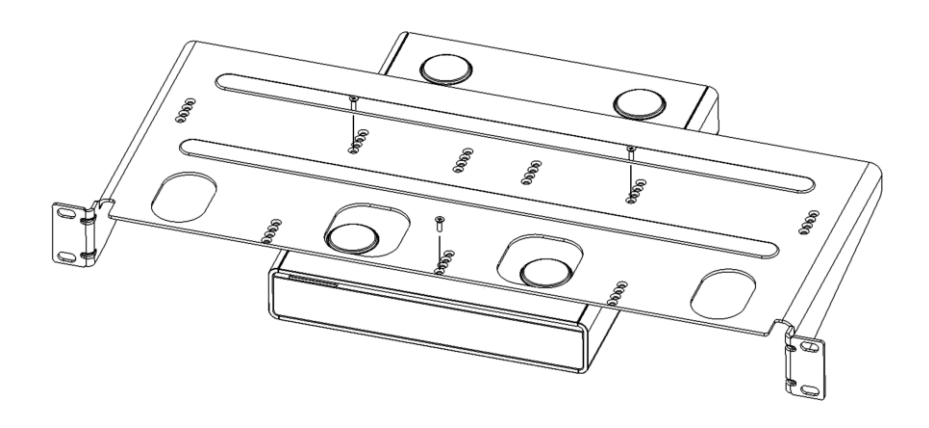

Place the single-opening fascia in front of the unit and carefully slide into position:

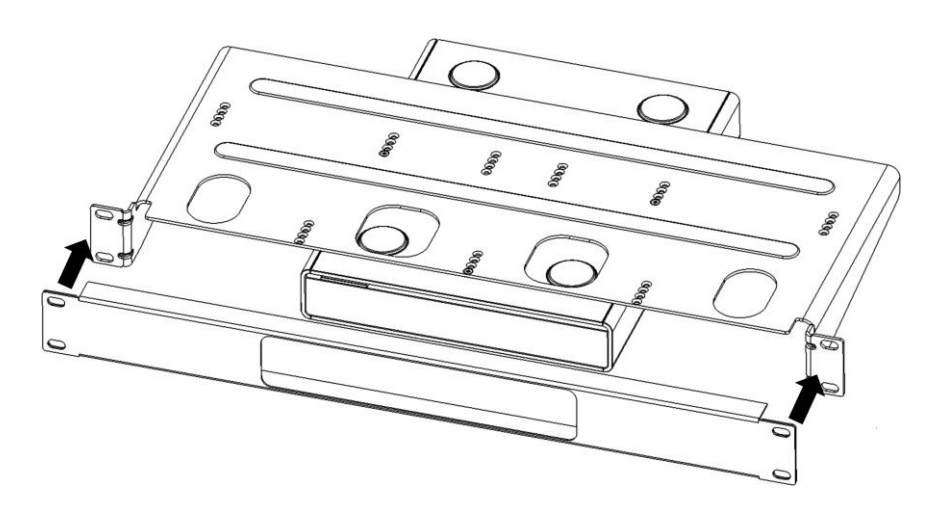

The bottom flange on the fascia will go on the outside of the shelf. This panel is not firmly attached until the shelf is installed in the rack.

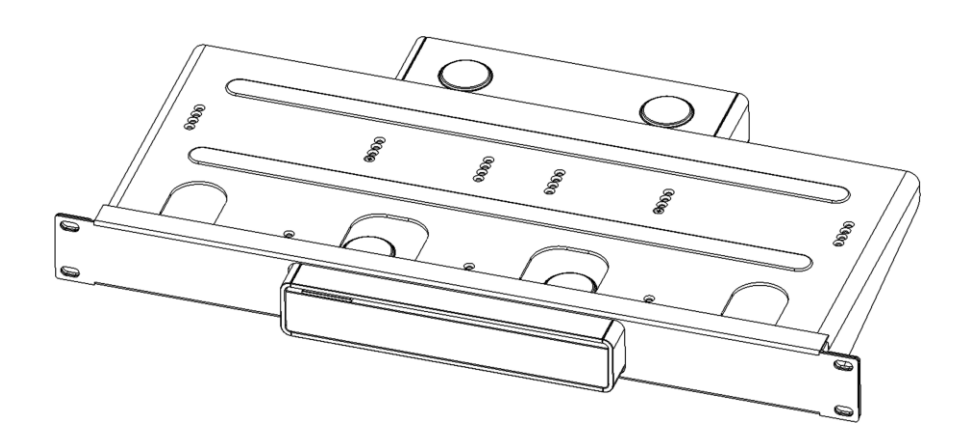

While firmly holding the fascia to the rack shelf, flip the assembly over. It is ready to install in the rack.

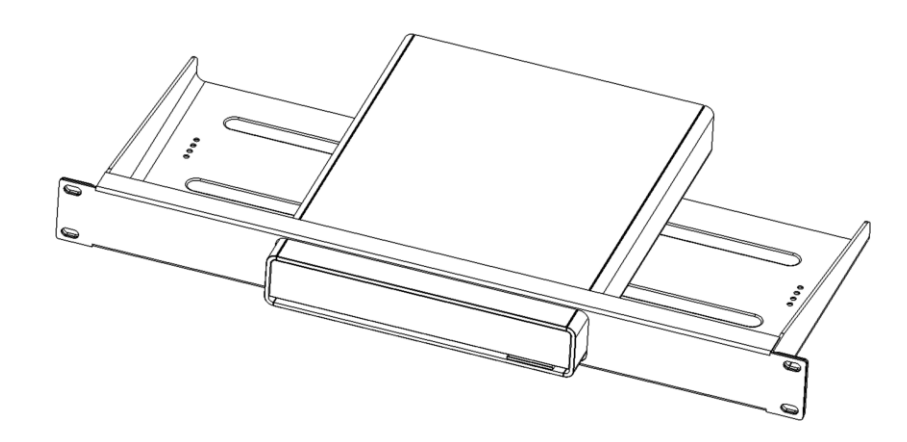

#### **Dual Unit Installation**

- Place two Strato C Movie Players upside down on a soft, clean and slightly elevated surface.
- 2. Remove and keep the three screws visible on the bottom of each Strato C Movie Player:

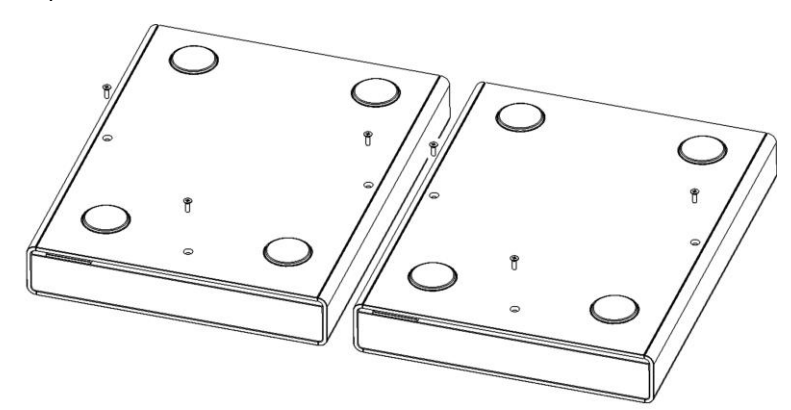

Place the rack shelf over the units. Note the appropriate sets of holes to be used in the diagram below. Orient the shelf so the mounting holes are lined up with the holes in the players where the screws were removed. Move the shelf into position as required by the installation. In the frontmost position the player faces will protrude by ¾" (recommended). In the rearmost position, the faces of the players are flush with the front of the rack ears. Install the saved screws:

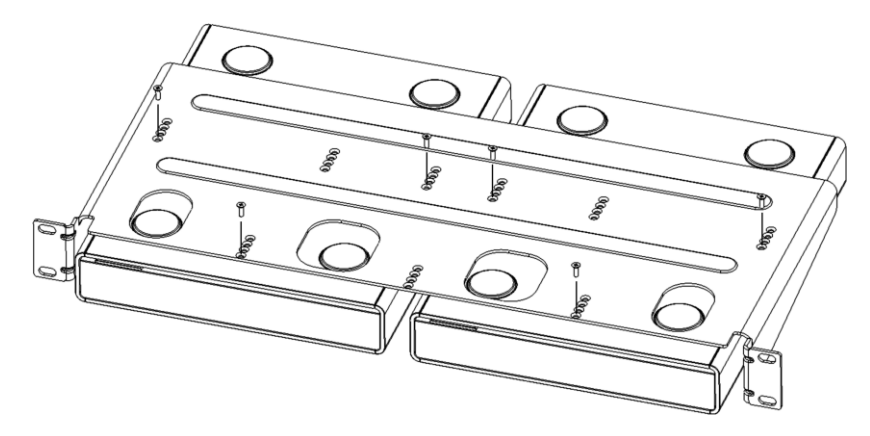

Place the dual-opening fascia in front of the units and carefully slide into position:

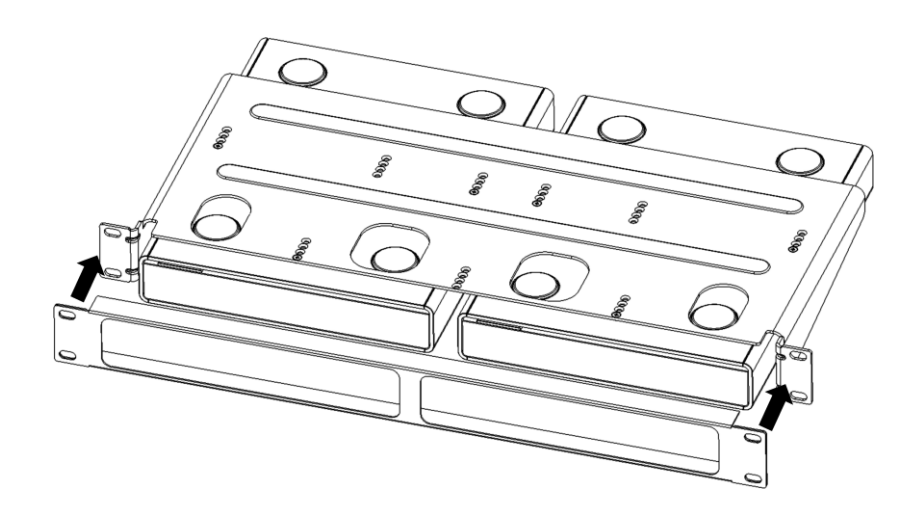

The bottom flange on the fascia will go on the outside of the shelf. This panel is not firmly attached until the shelf is installed in the rack.

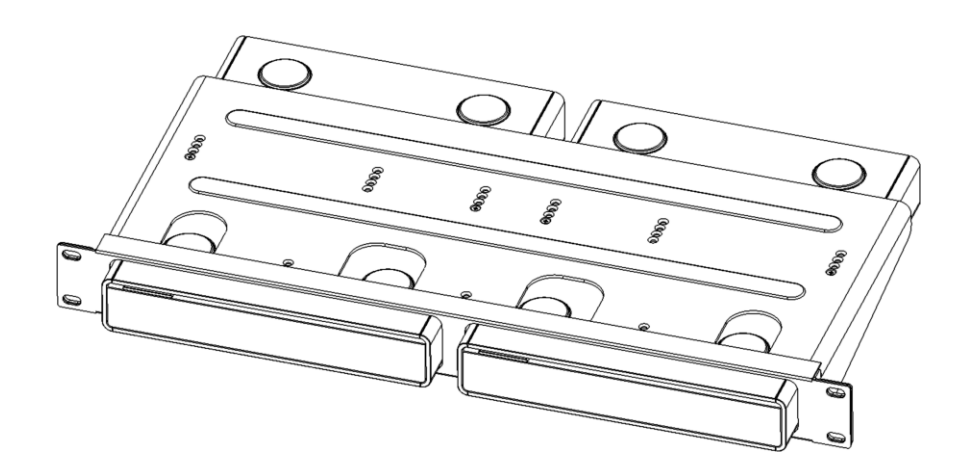

While firmly holding the fascia to the rack shelf, flip the assembly over. It is ready to install in the rack.

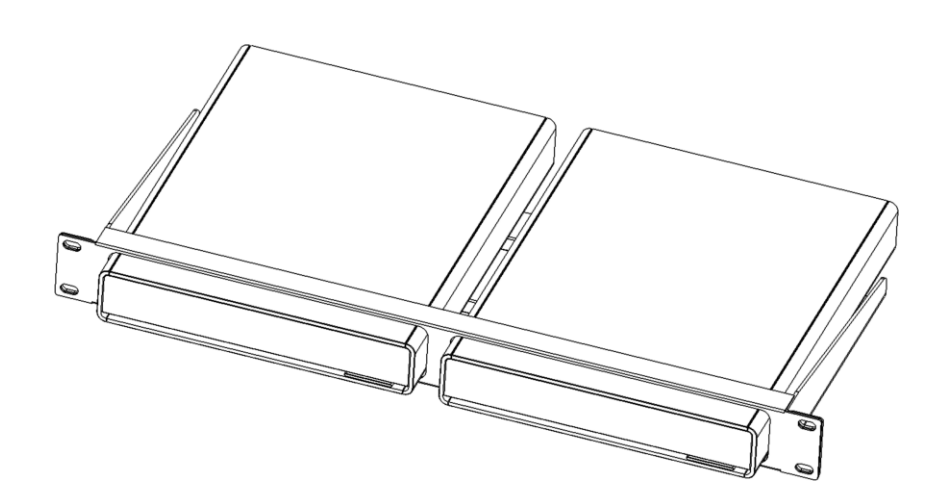

<span id="page-12-0"></span>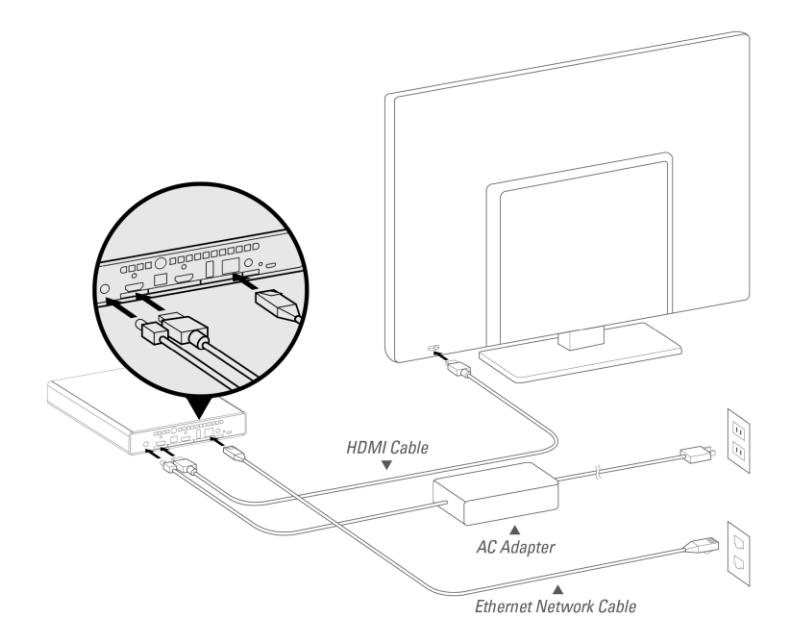

Connect network, audio and video cables before connecting the AC adapter.

In order to play 4K Ultra HD content with Strato C, the display must support HDMI 2.0 and HDCP 2.2. High Dynamic Range (HDR) content requires HDMI 2.0a and an HDRcapable display that supports the SMPTE HDR ("HDR10") standard.

When the HDMI signal passes through other components before reaching the display (*e.g.,* an audio receiver), all of those components must also support HDMI 2.0 and HDCP 2.2. Otherwise, Strato C will have to reduce the video quality to accommodate the limits of those components.

For this reason, Strato C has two HDMI ports. The primary HDMI port (labeled VIDEO) carries both video and audio information. The secondary HDMI port (labeled DIGITAL AUDIO) carries audio information only.

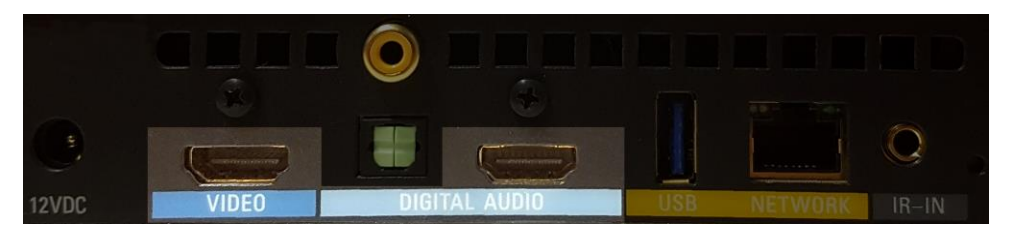

If the audio equipment does not support the necessary HDMI capabilities, you should connect the *display* directly to the VIDEO HDMI port and connect the *audio equipment* to the DIGITAL AUDIO HDMI port. This will ensure that you achieve the highest possible video and audio quality.

If using a single HDMI connection, be sure to connect to the VIDEO HDMI port. The secondary HDMI port does not support video output.

## <span id="page-13-0"></span>**Network Connection**

A wired Gigabit Ethernet network connection is required. Connect Strato C using a shielded Ethernet cable.

Strato C requires a DHCP server to connect to the Terra server. Once connected, and configured, IP addresses can be carefully assigned manually using DHCP server MAC reservations, or by configuring the Kaleidescape components with static IP addresses.

## <span id="page-13-1"></span>**Power Connection and Startup**

After making the audio, video and network connections, make sure your television is set to the correct HDMI input, then connect Strato C's AC adapter. You should see the Kaleidescape logo on the display, and after a few minutes, the initial setup menu appears.

If you do not see the Kaleidescape logo and the setup menu, first check that Strato C has power. Check the AC adapter's connection, and make sure that the Kaleidescape logo on the front of the player is glowing. If it is not, try pressing the power button, located in the lower right corner of the front panel.

If you still see no image, double-check that the correct input is selected on the display. If there are other devices in the video chain, like audio receivers or switches, ensure that they are configured properly. You may want to try connecting Strato C directly to the display with the supplied cable to rule out compatibility issues with intermediate devices or cables.

# <span id="page-14-0"></span>**System Configuration**

## <span id="page-14-1"></span>**First-Time Setup**

Strato C must be connected to a Terra movie server or a Strato player with internal movie storage. Set up the Terra movie server or the Strato player with storage first. Then, using that system's browser interface, add your new Strato C player to the system.

To access the browser interface, use a computer or tablet that is on the same local network as your Terra movie server or Strato player. If the existing system includes a player, you can easily find the correct URL by going to the onscreen *Settings* menu and choosing the **Other Settings** option. This option displays the URL to access the settings in the Browser Interface.

Otherwise, on a Windows computer, type [http://my-kaleidescape](http://my-kaleidescape/) into your web browser. On a Mac or an iPad, typ[e http://my-kaleidescape.local.](http://my-kaleidescape.local/)

When the browser interface opens, click on the **Settings** tab, then select the **Components** sub-tab. You should see an **Add component** option at the bottom of the page. Click the button and follow the instructions to add Strato C to your system.

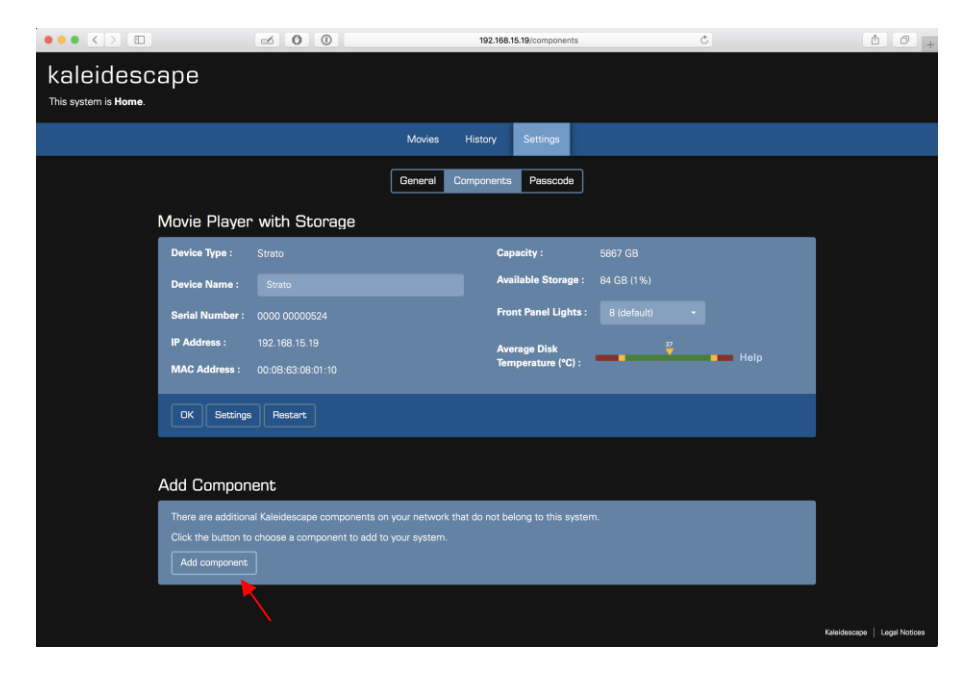

# <span id="page-14-2"></span>**Configuring Settings**

Most of Strato C's settings are configured in the onscreen *Settings* menu. However, video and audio settings, settings related to IR and IP control, and component linking are all accessed via the system's Browser Interface.

## <span id="page-14-3"></span>**Onscreen Settings Menu**

**Kaleidescape mobile app:** If you haven't already, download and install the free Kaleidescape mobile app from the Apple App Store or Google Play Store.

Ensure the device is on the same network as the Kaleidescape Strato C player. Start the app and press the **REMOTE** button on the bottom of the screen. Ensure you are connected to the new Strato C player by pressing the "Select Zone" drop down (V) at the top center and select the correct player from the list, or press "Connect to another system..." and enter the IP address of the correct Strato C player. Press **MENU** at the bottom of the app screen.

**Programmed remote, or Kaleidescape remote:** Press the MENU button.

Scroll to the **System** tab and select **Settings**.

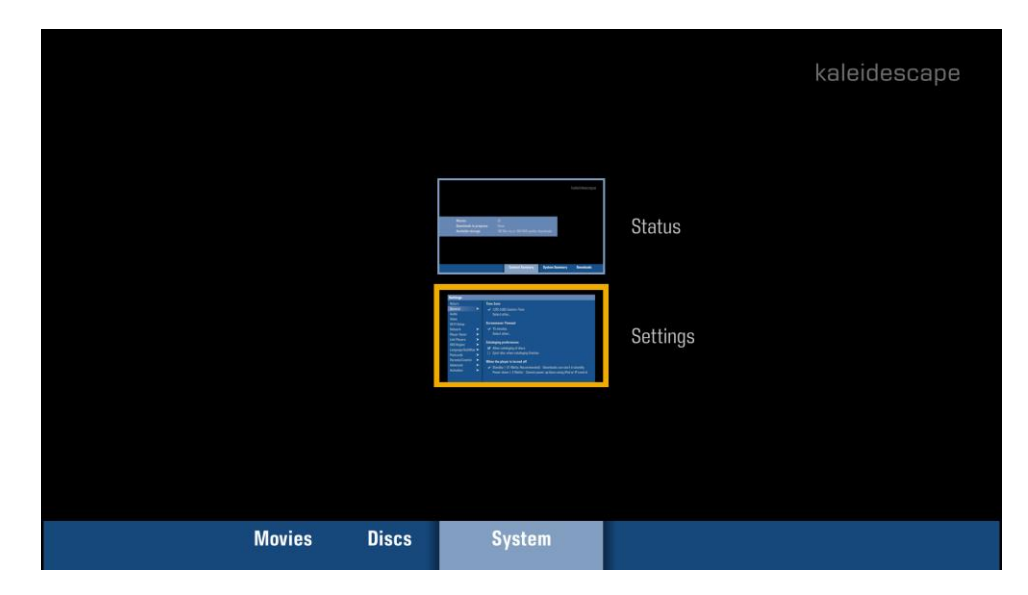

The *Settings* menu appears. Use the up and down arrow keys on the remote control to choose a setting category, then use the right arrow to move into that page and adjust options as needed.

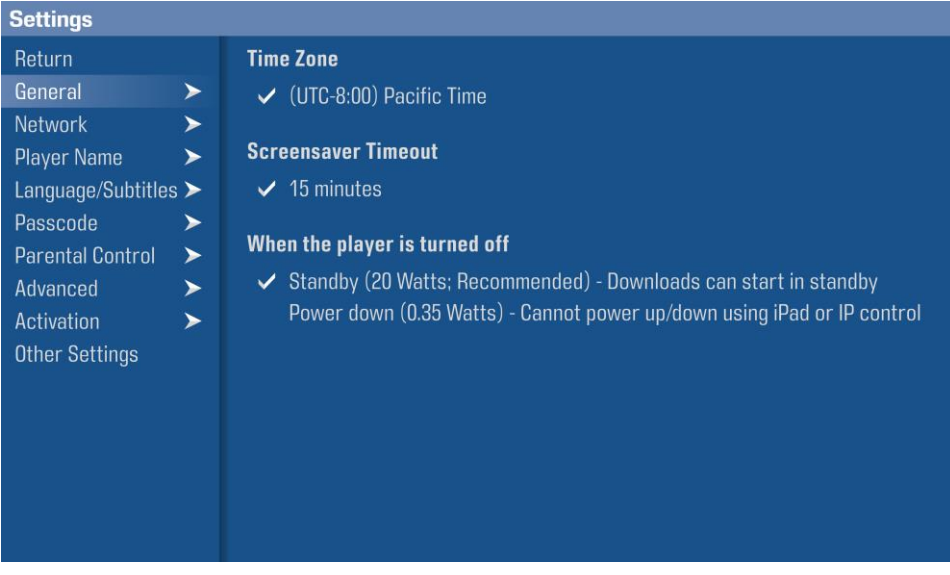

## <span id="page-15-0"></span>**Browser Interface Settings Page**

To access this page, use a web browser on your computer or mobile device. You can easily find the correct URL by going to the onscreen *Settings* menu and choosing the **Other Settings** option. This option displays the URL to access the settings in the Browser Interface.

To change the settings of your player, click the "Settings" button.

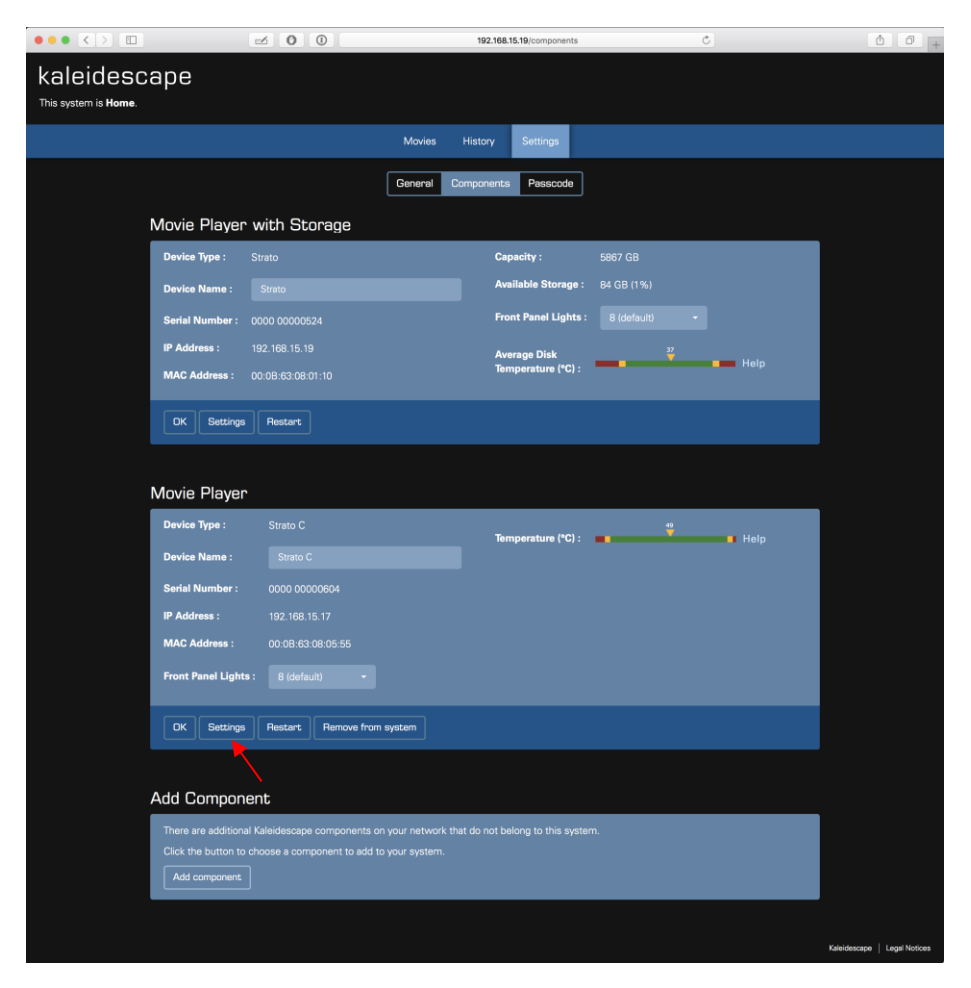

<span id="page-16-0"></span>You can also use the **Add component** button if you need to add additional components to your system, such as a Terra server or another Strato C player.

# **Getting the Most out of Strato C**

Strato C is a high-performance source device, capable of playing 4K Ultra HD content encoded at data rates of 100 megabits per second (Mbps) or higher. It supports 10-bit color, and high dynamic range (HDR) content. Taking full advantage of Strato C's capabilities requires careful attention to HDMI connections, cabling, and configuration.

This section discusses background information on HDMI and HDCP, and best practices that will help you to maximize Strato C's performance within the larger A/V system.

In particular, we discuss cases where using the second HDMI port will allow you to achieve maximum video and audio quality, even when audio equipment does not support HDMI 2.0 and/or HDCP 2.2.

We also include some information on ensuring your installation is set up properly for HDR. We conclude with a brief tutorial covering the use of Strato C's new HDMI Capabilities tool in the Browser Interface.

## <span id="page-17-0"></span>**About 4K HDR, 4K Ultra HD, HDMI 2.0a, and HDCP 2.2**

Achieving Strato C's highest video output quality requires a 4K HDR display capable of receiving and displaying an 18 Gbps HDMI 2.0a signal with HDCP 2.2.

As well, if Strato C is connected to the display via intermediate devices (such as an audio processor, an A/V matrix switch, an active HDMI cable, or an HDMI extender), *every* device in that chain must support the required HDMI and HDCP versions in order to display 4K HDR and 4K Ultra HD at full fidelity.

The earliest 4K displays may not be able to display 4K Ultra HD content from Strato C at all, and other displays may be able to display 4K Ultra HD content, but unable to handle all of the latest features, like HDR. This section describes the features present in different 4K displays, and how Strato C will interoperate with those displays.

First and foremost, HDCP 2.2 copy protection is required to play 4K HDR, and 4K Ultra HD content with Strato C. Some early 4K display devices do not support HDCP 2.2 and will not be able to display 4K Ultra HD content when used with Strato C. Consult with the display's manufacturer to see if an upgrade is available.

If a display does not support HDCP 2.2 copy protection, but does support HDCP 1.x, Strato C will down-scale the 4K Ultra HD content and output it at up to 1080p resolution. 4K HDR content cannot be downscaled.

Strato C also requires HDMI 2.0 to properly display 4K Ultra HD content (2.0a for HDR content). One might expect that a display that supports HDCP 2.2 is also an HDMI 2.0 display, and vice versa. Unfortunately, the situation is more complicated.

Some early HDMI 2.0 displays do not support HDCP 2.2. Also, some HDMI 2.0 displays only support data transfer at 10.2 gigabits per second (Gbps), rather than the maximum 18 Gbps included in the HDMI 2.0 spec. The lower speed places some limits on how Strato C displays 4K HDR and 4K Ultra HD content.

Note that some equipment describes HDMI bandwidth in terms of frequency rather than data rate. A 10.2 Gbps connection or cable may also be called 340 MHz, and an 18 Gbps connection may also be called 600 MHz.

The chart below summarizes how HDMI and HDCP capabilities affect Strato C playback.

|                       | HDCP 1.x       | <b>HDCP 2.2</b>                                                                               |
|-----------------------|----------------|-----------------------------------------------------------------------------------------------|
| HDMI 1.3 and below    | 1080p 24/30/60 | N/A                                                                                           |
| <b>HDMI 1.4</b>       | 1080p 24/30/60 | 2160p 24/30                                                                                   |
|                       |                | Not recommended. OSD performance will<br>be degraded and some content will display<br>poorly. |
| HDMI 2.0 @ 10.2 Gbps  | 1080p 24/30/60 | 2160p 24/30                                                                                   |
|                       |                | 10-bit color                                                                                  |
|                       |                | 2160p 60                                                                                      |
|                       |                | 8-bit color                                                                                   |
| HDMI 2.0 @ 18 Gbps    | 1080p 24/30/60 | 2160p 24/30/60                                                                                |
|                       |                | 10-bit color                                                                                  |
|                       |                | Kaleidescape OSD can be rendered with                                                         |
|                       |                | $4:4:4$ chroma                                                                                |
| HDMI 2.0a @ 10.2 Gbps | 1080p 24/30/60 | 2160p 24/30                                                                                   |
|                       |                | 10-bit color                                                                                  |
|                       |                | HDR possible with HDR display                                                                 |
|                       |                | 2160p 60                                                                                      |
|                       |                | 8-bit color                                                                                   |
| HDMI 2.0a @ 18 Gbps   | 1080p 24/30/60 | 2160p 24/30/60                                                                                |
|                       |                | 10-bit color                                                                                  |
|                       |                | HDR possible with HDR display                                                                 |
|                       |                | Kaleidescape OSD can be rendered with                                                         |
|                       |                | 4:4:4 chroma                                                                                  |

**Table: Strato C output according to display capabilities**

Note: in countries using PAL format, content is displayed at 25 or 50 frames per second rather than 30 & 60.

#### <span id="page-18-0"></span>**About Bit Depth**

Digital images represent each pixel in an image as a series of bits (ones and zeroes). The number of bits used for each pixel is referred to as the "bit depth," and is often expressed in terms of the number of bits used for each signal component. For example, an "8-bit" RGB image uses eight bits of data for red, eight bits for green, and eight for blue, for a total of 24 bits per pixel.

DVD and Blu-ray discs are examples of formats that use 8-bit color.

When more bits are used for each pixel, the digital information can represent more subtle differences between the colors. Kaleidescape's 4K HDR and 4K Ultra HD downloads use 10-bit color (30 bits total), which produces images with fewer artifacts, like stair-stepped bands of color visible in images of a blue sky.

#### <span id="page-18-1"></span>**About HDR**

High dynamic range (HDR) content incorporates both a wider color gamut – meaning that it can display more vivid and lifelike colors – and the ability to display very bright and very dark images simultaneously. This combination produces remarkably realistic images.

Strato C fully supports 10-bit 4K HDR content, at up to 60 frames per second, provided that Strato C is connected to a display that supports 4K HDR. As of 2017, new 4K displays typically all support HDR. HDR support is less common in older displays.

See the **[Supported 4K Ultra HD Modes](#page-23-0)** section on page [24](#page-23-0) to learn how Strato C can help you discover the capabilities of the connected display.

#### <span id="page-19-0"></span>**About Chroma Sampling**

In addition to bit depth, another factor in how images are displayed is how the color information is represented. This is usually expressed in terms of three numbers separated by colons, like 4:4:4 or 4:2:0.

The details of this notation are beyond the scope of this document, but in summary, 4:4:4 has discrete *luma* (brightness) and *chroma* (color) information for every pixel in an image. 4:2:0 has discrete luma for every pixel, but the chroma is averaged across 2x2 clusters of pixels.

4:2:0 significantly reduces the amount of data required for each frame, so a 4:2:0 signal requires less bandwidth than a 4:4:4 signal. In a moving image, the difference in chroma resolution is not perceptible to most viewers.

4K Ultra HD movie content is encoded as 4:2:0 (as are Blu-ray and DVD discs and Bluray quality and DVD quality downloads), so a 4:2:0 connection does not compromise video playback quality.

The Kaleidescape onscreen display can be rendered with 4:4:4 color sampling on displays that support it, if the HDMI connection supports 18 Gbps. This will produce the most detail when looking at images in the onscreen display, such as the Movie Covers view.

## <span id="page-19-1"></span>**HDMI Cables**

Carrying an 18 Gbps HDMI signal reliably requires a high-quality cable. Kaleidescape recommends cables that meet the following specifications:

- **HDMI High-Speed cable tested to at least 18 Gbps**
- **Double Shielded**
- AWG number for the conductors of 26, 24, 22, or lower

A number of passive cables in lengths up to 15 feet have worked well in our testing. This includes cables that carry [Premium HDMI Cable Certification,](http://www.hdmi.org/manufacturer/premiumcable/Premium_HDMI_Cable_Certification_Program.aspx) and cables that have been given [4K-18G-DC certification](http://www.dpllabs.com/page/dpl-approved-products) by DPL Labs.

For cables longer than 15 feet, it may be necessary to use an active cable (including fiber optic cables) or an extender system. However, in our testing, many active cables and extenders have been unable to reliably support 18 Gbps signals in all situations, despite how they are labeled.

Check the Kaleidescape support site [support.kaleidescape.com](https://support.kaleidescape.com/) for the latest HDMI cable information.

## <span id="page-20-0"></span>**HDMI Best Practices**

To achieve the best possible audio and video performance in a given installation, you may need to use both of Strato C's HDMI outputs or adjust some of Strato C's settings. The approach you take will depend upon the capabilities of the display and any intermediate devices like switches or audio processors.

#### <span id="page-20-1"></span>**Best Quality, Single Connection**

To achieve maximum image quality, Strato C must be connected to a display that supports HDMI 2.0a at 18 Gbps with HDCP 2.2. If the signal is routed through an audio receiver, it must also support both HDMI 2.0a at 18 Gbps and HDCP 2.2. Such an installation allows for maximum video quality at all 4K Ultra HD frame rates, and fully supports 4K HDR at up to 60 frames per second.

#### <span id="page-20-2"></span>**Best Quality, Dual Connection**

A common situation is one in which the display supports HDMI 2.0 or 2.0a at 18 Gbps with HDCP 2.2, but the audio receiver either does not support HDMI 2.0 and HDCP 2.2 or supports HDMI 2.0 at only 10.2 Gbps. You can still achieve maximum video quality in such a system by using the second (audio-only) HDMI port on Strato C.

When the display supports HDMI 2.0 and HDCP 2.2, but the audio equipment does not, connect the display directly to Strato C's primary (VIDEO) HDMI port, and connect the receiver or audio processor to the secondary (DIGITAL AUDIO) HDMI port. This dual connection allows the full video capability of Strato C to be delivered to the display, while still providing full fidelity audio to the receiver.

## <span id="page-20-3"></span>**Very Good Quality, Single and Dual Connections**

If the display supports HDMI 2.0 and HDCP 2.2, but at 10.2 Gbps, Strato C can still output 4K Ultra HD, including 4K Ultra HD at 60 frames per second. However, at 60fps, video will be limited to 8-bit color, which can produce color banding with some content.

With such a display, configuring Strato C to "Allow Display Mode Changes" in the Video tab of the browser interface's Settings dialog will allow Strato C to switch to 24 frames per second for film content. At 24 fps, Strato C can output 10-bit color and HDR content even over a 10.2 Gbps link for displays that support it, so the image for film content is identical to what you would see on an 18 Gbps connection.

As with the 18 Gbps connection options described above, you can connect the audio equipment to the second HDMI port if the audio equipment has HDMI or HDCP limitations that the display does not.

Even if the display only supports a maximum of 10.2 Gbps, consider choosing cables that are tested to work at 18 Gbps or higher, especially when cables are run in-wall or in other difficult to replace installations. This will help to ensure a smoother upgrade path to a new display in the future.

## <span id="page-21-0"></span>**1080p**

Strato C provides a great experience with a 1080p display. 4K Ultra HD content is downscaled for display at 1080p, and the Kaleidescape onscreen display runs at a full 60 fps. Using Strato C with a 1080p display is a good choice in an installation that has a mix of 4K and 1080p displays, especially if the 1080p displays may be upgraded over time. If you can use 18 Gbps-capable cables, a later upgrade should also go more smoothly.

Note that while 4K Ultra HD content can be downscaled, 4K HDR content cannot. This is because 1080p displays don't support HDR, and Strato C cannot convert HDR content for playback on non-HDR displays.

## <span id="page-21-1"></span>**Verifying HDMI Video Performance**

Once your Strato C has been connected and configured, you should verify that you are seeing the expected video resolution and frame rate.

Strato C includes a new tool to help you ensure that things are working as expected. Go to the system's Browser Interface, and click on the Settings tab. You should see the Components page.

Available Storage: 84 GB (1%) **Device Name :** el Lights : 8 (default) OK | Settings | Restart Movie Player **Device Type:** Temperature (°C) : **In the Electron**  $\blacksquare$  Help ce Name nt Panel Lights : Restart | Remove from system OK | Settings Add Component Add component

In the section for your Strato C, click the Settings button:

In the window that opens, click the "Show video capabilities and status" button:

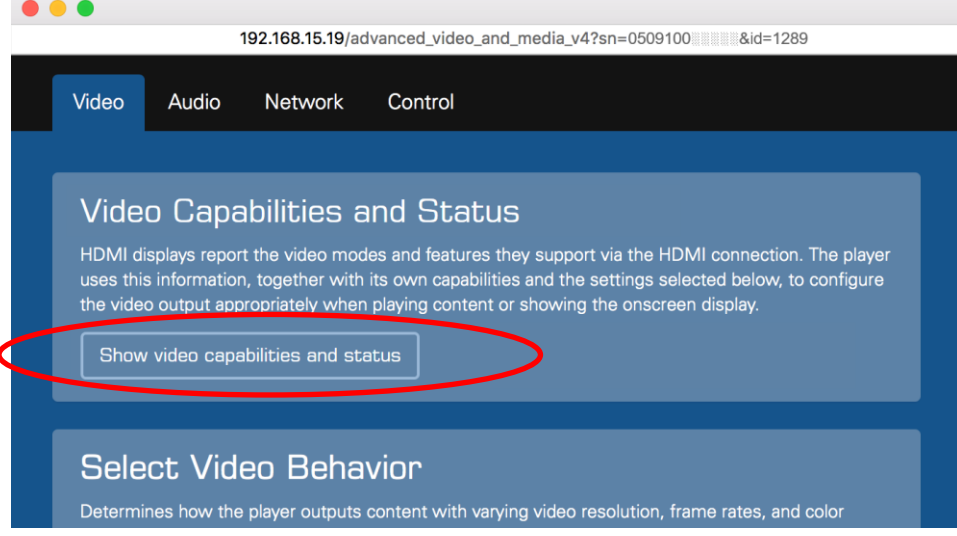

You will see a new "Video Capabilities" view, divided into three sections:

- ▶ Video Ports
- **Supported 4K Ultra HD Modes**
- **Supported HDMI Features**
- **HDMI Video Output Status**

These sections are described below.

#### **Video Ports**

<span id="page-22-0"></span>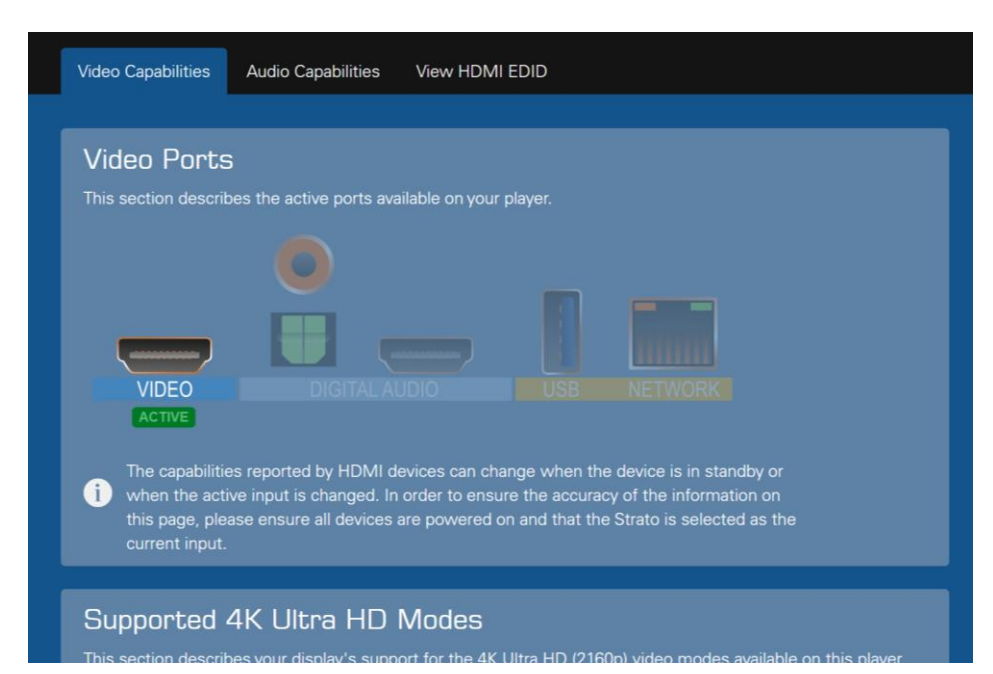

The Video Ports section at the top of this page shows a visual representation of the rear ports of the player. It will show when a video port is active or in standby. The state of the port is important as the reported capabilities of the port may be dependent on its current state. This is useful for knowing the state of the port when the video output may not be in direct line of sight, the display is set to the wrong input, or the display has gone into standby.

#### <span id="page-23-0"></span>**Supported 4K Ultra HD Modes**

## Supported 4K Ultra HD Modes

This section describes your display's support for the 4K Ultra HD (2160p) video modes available on this player, as reported by the display. The player uses this information to determine which video mode(s) to use for video content and the onscreen display.

![](_page_23_Figure_3.jpeg)

Your display supports NTSC content at 60Hz with 4:2:0 chroma subsampling. 30Hz is required for deep color. Some HDMI 2.0 displays support full 4:4:4 color at 60Hz, but require you to change a setting on the display to enable it.

Your display supports PAL content at 50Hz with 4:2:0 chroma subsampling. 25Hz is required for deep color. Some HDMI 2.0 displays support full 4:4:4 color at 50Hz, but require you to change a setting on the display to enable it. Please refer to your display's manual for information.

Mode Changes" in your video configuration, the

# **Supported HDMI Features**

ection lists the HDMI features of this player that are supp

This section summarizes the 4K Ultra HD capabilities of the device(s) connected to the primary HDMI port, as detected by Strato C. If Strato C is connected directly to the display, then this shows the capabilities that the display is reporting. If Strato C is connected to the display via an audio processor, an HDMI switch or matrix, or other intermediate equipment, then this section shows the capabilities of the combined display chain, including any limitations imposed by the intermediate devices.

This section is divided into NTSC, PAL and Film sections. The icons provide a quick summary of the display's capabilities for each of these formats. The paragraphs in the right column give more detail.

Note that when you see "30 bit" or "24 bit", this refers to the number of total bits of color information. These same modes are often called "10 bit" and "8 bit", which refers to the number of bits for each color component. Since the signal has three color components, 10 bits per component equals 30 bits, etc.

## <span id="page-24-0"></span>**Supported HDMI Features**

![](_page_24_Picture_29.jpeg)

#### HDMI Video Qutnut Status

This section details the copy protection, resolution, TV standard and color capabilities of the display, and indicates whether audio is accepted by the display. Note that it is normal for HDCP 1.x to be rendered with a line through it when HDCP 2.2 is supported, because of how Strato C detects HDCP. When HDCP 2.2 is active, Strato C cannot detect whether the display also supports HDCP 1.x.

#### **HDMI Video Output Status**

<span id="page-25-0"></span>![](_page_25_Picture_1.jpeg)

This section shows the output status of the HDMI port, as of when the window was opened or refreshed. It works when displaying the onscreen display, and while playing content, so you can use it to confirm that 4K Ultra HD content is being displayed at full resolution, that 1080p content is being up-scaled, and that the expected frame rates and color information are being output.

The colored indicators show whether content is being passed through in its native format, if it is being up- or down-scaled, or if there is a problem. Hover over the Ø symbol (or tap it if using a tablet) to get more details on the output status.

Click the Refresh button at the bottom of the window to easily update the status information, for example when trying different types of content.

The example above shows Strato C connected to a 4K projector, displaying the onscreen display. This particular projector does not support 18 Gbps HDMI 2.0, so the onscreen display is being rendered at 60 frames per second with YUV 4:2:0 color sampling and 8-bit color.

# **HDMI Video Output Status**

This section lists the status of your player's HDMI Video output port. If any content is being played, the parameters of the content are also displayed.

![](_page_26_Picture_57.jpeg)

The colors used in the table above denote the effect of the change in the output parameters on the quality of the video. The meaning of each color is given in the legend below.

![](_page_26_Picture_58.jpeg)

The example above shows Strato C playing 4K Ultra HD film content on the same projector. Strato C has been set to minimize display mode changes, so it is converting the 24 fps film content to 60 fps. At 60 fps, this projector is not able to accept deep color, so Strato C is sending standard 24-bit (8 bits per component) color to the display. Note the yellow indicator indicating a reduction.

With this projector, the installer should consider configuring Strato C to allow display mode changes when starting movie playback. This would allow Strato C to switch to 24 frames per second on film content, which would in turn allow Deep Color information to be passed to the display.

#### One final example:

![](_page_27_Picture_50.jpeg)

In the example above, Strato C is taking full advantage of an 18 Gbps connection to play a 60 fps 4K HDR movie on a display that supports the maximum possible HDMI 2.0a connection. Note how HDR content shows differences in the Colorspace and Dynamic Range lines compared to the examples above.

## <span id="page-27-0"></span>**About Lossless Audio**

Strato C supports advanced, lossless audio formats including Dolby TrueHD, DTS-HD MA, Dolby Atmos, and DTS:X. Strato C sends these formats as a bitstream over HDMI to a compatible audio processor.

In order to enjoy lossless audio output from your Strato C, you should check that the HDMI audio decode mode is set to its default setting of Bitstream pass-through. This audio output is set in the player's Browser Interface Settings page. Go to the system's Browser Interface, and click on the Settings tab. You should see the Components page. In the section for your Strato C, click the **Settings** button:

![](_page_28_Picture_56.jpeg)

In the window that opens, click the **Audio** tab, then select **Bitstream pass-through**. Click OK to save the setting.

![](_page_28_Picture_57.jpeg)

Bitstream audio can be output from one HDMI port at a time. Strato C sends the bitstream audio to the DIGITAL AUDIO HDMI port if it detects a connection on that port. Otherwise, it sends the bitstream audio to the VIDEO HDMI port.

#### <span id="page-28-0"></span>**HDMI Audio Output Status**

As with HDMI video, there is also a way to view the capabilities and status of Strato C's audio connections. On the Settings – Audio page, click the **Show audio capabilities and status** button.

![](_page_29_Picture_0.jpeg)

You will see a new "Audio Capabilities" view, divided into three sections:

- **Audio Ports**
- **Port Features and Capabilities**
- Audio Output Status

These sections are described below.

#### **Audio Ports**

![](_page_29_Figure_7.jpeg)

The Audio Ports section at the top of this page shows a visual representation of the rear ports of the player. It will show when an audio port is active, in standby, or unplugged. In the cases of the coax and optical ports, they will always show as active regardless of whether connected to anything or not. The state of the port is important as the reported capabilities of the port may be dependent on its current state.

The example above shows that a video device is active on the video HDMI port, but no device is detected on the audio HDMI port. If a device is expected on the audio HDMI port, check the cables and that power is on the connected device.

#### **Port Features and Capabilities**

![](_page_30_Picture_55.jpeg)

The Port Features and Capabilities section details the capabilities reported or inherent to the port. Select each port to see the codecs available for each port. The above example shows a connection directly to a commercial 4K TV with only PCM capabilities.

![](_page_30_Picture_3.jpeg)

The above example, however, shows a connection to an audio receiver via the HDMI connection. This receiver has many more reported capabilities.

#### **Audio Output Status**

![](_page_31_Picture_39.jpeg)

The Audio Output Status shows the original format of the playing media along with what is currently being output by each port. In the above example, the media is multichannel DTS-HD Master Audio but the player is directly connected to a display that is only capable of stereo PCM.

![](_page_31_Picture_40.jpeg)

In the above example, the media contains Dolby Atmos encoding and the receiver is fully capable of taking advantage of it on the HDMI channel.

Hovering over the  $\bigcirc$  symbol (or tapping it if using a tablet) will display additional details regarding any element that is not performing at its optimum value.

## <span id="page-32-0"></span>**Troubleshooting HDMI Connections**

If Strato C is connected to a display using high quality cables that satisfy the specification given earlier in this document, and if all components support HDMI 2.0 and HDCP 2.2, problems should be rare. However, if they do occur, here are some things you can try.

### <span id="page-32-1"></span>**Check HDMI Port Capabilities**

Some display devices and A/V components do not support 18Gbps HDMI 2.0 and HDCP 2.2 on every port. This includes certain Sony displays. Ensure that you are using an HDMI port that supports 18Gbps HDMI 2.0 and HDCP 2.2.

### <span id="page-32-2"></span>**Check Device Settings**

Some display devices modify their HDMI behavior based upon user settings. For example, some Samsung displays have an "HDMI UHD Color" setting that must be enabled before the display will accept an 18 Gbps signal, and some Sony displays have a similar "HDMI signal format" setting.

### <span id="page-32-3"></span>**Check Device Software/Firmware**

4K Ultra HD – especially at 18 Gbps data rates – is a new and demanding format. Some displays, audio processors, or other components may need software or firmware updates to handle it properly. Check with manufacturers to ensure that the software in all your components is up to date.

#### <span id="page-32-4"></span>**Use the HDMI Capabilities Tool**

Use the HDMI Capabilities Tool described in the previous section. Verify that the "Supported 4K Ultra HD Modes" and the "Supported HDMI Features" match the published specifications of your display device. If they do not, the display may be incorrectly reporting its capabilities, or an intermediate device (audio processor, active HDMI cable, etc.) may not match the capabilities of your display. Double check the intermediate devices and consider temporarily connecting Strato C directly to the display to help isolate the problem. You can also consider using the Advanced Video Settings (described below) to override some features.

#### <span id="page-32-5"></span>**Check HDCP Status**

If the onscreen display works properly, but you get video dropouts or no picture at all when playing a movie, the problem may be related to HDCP copy protection. The onscreen display does not require HDCP, but movie playback does. The HDMI Capabilities Tool should give you an indication of HDCP status during movie playback (click Refresh if necessary). Sometimes a marginal cable will pass a video signal but be unable to maintain the HDCP connection.

#### <span id="page-32-6"></span>**Try Alternate Cables**

Problems with signal integrity, such as signal loss in a long cable, may also affect Strato C's ability to detect display capabilities and achieve an HDCP connection with the display. Try connecting Strato C to the display using a different cable or try temporarily relocating Strato C and using a shorter cable that meets the requirements in this document to see if the problem goes away.

## <span id="page-33-0"></span>**Reduce HDMI Speed**

Intermittent problems are almost always related to signal integrity. The display and intermediate devices may all support 18 Gbps connections, but the cable may be unable to carry that speed reliably. You can try temporarily forcing Strato C to use 13.5 Gbps or 10.2 Gbps instead. This can help to identify whether the problem is related to signal transmission.

To force Strato C to use a lower speed connection, go to the system's Browser Interface, and click on the Settings tab. You should see the Components page. In the section for your Strato C, click the Settings button:

![](_page_33_Picture_65.jpeg)

In the window that opens, scroll to the bottom and click "Show Advanced Video Settings":

![](_page_33_Picture_5.jpeg)

Scroll down to the "4K Ultra HD Support" section and click the radio button next to HDMI 2.0 13.5 Gbps or HDMI 2.0 10.2Gbps, then click OK. Try 13.5 Gbps first, since this imposes fewer limitations on how content is displayed.

## **4K Ultra HD Support**

The player detects the display's 4K Ultra HD capability and selects the best possible output mode automatically. Use this setting only in cases where cabling quality, or difficulties with the display or other HDMI devices is impacting the reliability of the connection.

Note: If the display supports HDMI 2.0 but an intermediate component like an audio receiver does not, you should connect the HDMI 1 output directly to the compatible display and connect the audio receiver to the HDMI 2 audio-only output.

Automatic (default)

The player automatically detects the capabilities of the display, and uses the best possible<br>mode supported by the display and all intermediate HDMI devices.

#### Limit output to 13.5Gbps

The display, an intermediate device, or the cabling is limited to 13.5Gbps/450MHz operation<br>or has difficulty sustaining a stable connection at higher speeds. Selecting this option will<br>limit chroma resolution to 4:2:0 in including deep color, will be available if supported by the display.

#### Limit output to 10.2Gbps

The display, an intermediate device, or the cabling is limited to 10.2Gbps/340MHz operation limit chroma resolution to 4:2:0 and will disable deep color 4K Ultra HD 50/60Hz modes. 4K<br>Ultra HD 50/60fps content will be downscaled to HD. As well, playback of all 4K Ultra HD<br>content may experience mode changes even i mode changes"

#### Use only HDMI 1.4 modes

in HDMI 2.0 modes. Selecting this option will disable 50/60Hz output in 4K Ultra HD resolution. 4K Ultra HD 50/60fps content will be downscaled to HD. As well, playback of all content may experience mode changes even if th

# Disable 4K Ultra HD The display or one of the intermediate devices does not support 2160p or is not capable of 10.2Gbps/340MHz operation. Selecting this option disables 2160p output from the player. 4K Ultra HD content will be downscaled to H

OK

Cancel

Once you've clicked OK to save the setting, stop your content if it was playing, and then try playing your content again.

The advanced settings can also be used to compensate for problems that arise when a display or intermediate device does not correctly report or pass EDID information.

#### <span id="page-34-0"></span>**Changes in the HDMI Display Chain During Playback**

In certain installations (typically involving an HDMI matrix switch), it is possible for an HDMI device to join the display chain while movie playback is occurring. For example, a second zone may select the same video source.

If the first zone supports HDMI 2.0 and HDCP 2.2 but the newly added zone does not, the addition of the second zone will cause the HDCP 2.2 link to become invalid. Video in the first zone will go blank, and the second zone will also see no video signal. If playback is stopped and then resumed, Strato C will have an opportunity to reconfigure the HDMI output and playback may be able to proceed (although at reduced resolution for 4K Ultra HD content).

Try to avoid situations in which different HDCP and HDMI versions may come and go to avoid disruptions to the viewing experience.

# <span id="page-35-0"></span>**Control Systems**

There are several Kaleidescape options available for controlling Strato C.

- ▶ Kaleidescape Mobile App (free download for iOS, iPad OS, and Android)
- Kaleidescape Second Screen (free download for iPad OS)
- Kaleidescape Remote (included)
- **Kaleidescape Child Remote (optional purchase)**

Strato C can also be controlled by several types of third-party control devices.

- **Infrared (IR) remotes**
- $\blacktriangleright$  Home control systems (which may include touch panels, handheld remotes, mobile apps, etc.)

Kaleidescape provides control modules along with touch panel templates and sample programs for most leading control systems. Kaleidescape also provides databases and IR codes for popular IR remotes.

For specific product support including modules and reference manuals, go to [support.kaleidescape.com/article/control-systems.](https://support.kaleidescape.com/article/control-systems)

## <span id="page-35-1"></span>**Communication**

A control device can communicate with Strato C with IR, or by using a simple textbased protocol over the network.

For more information on control connections, refer to the *Kaleidescape System Control Protocol Reference Manual* at [support.kaleidescape.com/article/Control-Protocol-](https://support.kaleidescape.com/article/Control-Protocol-Reference-Manual)[Reference-Manual](https://support.kaleidescape.com/article/Control-Protocol-Reference-Manual) and the IR Hex codes a[t support.kaleidescape.com/article/IR-](http://support.kaleidescape.com/article/IR-Control-Hex-Codes)[Control-Hex-Codes.](http://support.kaleidescape.com/article/IR-Control-Hex-Codes)

## <span id="page-35-2"></span>**Kaleidescape Control Devices**

### <span id="page-35-3"></span>**Kaleidescape Mobile App**

The Kaleidescape Mobile App provides a rich experience for selecting and purchasing movies, and controlling the playback of feature films, concerts and TV shows.

Browse and search the greatest films in Kaleidescape's catalog anytime, anywhere and buy with ease.

The Kaleidescape Mobile App's touchpad remote allows a user to focus on the big screen rather than the phone. Beyond basic navigation, the application also supports a set of gestures to facilitate complex navigation. See the [Mobile App Gesture Guide](https://support.kaleidescape.com/article/Mobile-App-Gestures) for more details.

The app can be used stand-alone or is even more powerful when integrated with thirdparty control systems. Learn more in the guide [Integrating with the Kaleidescape](https://support.kaleidescape.com/article/Integrating-with-the-Kaleidescape-Mobile-App)  [Mobile App](https://support.kaleidescape.com/article/Integrating-with-the-Kaleidescape-Mobile-App)

The app is available for free download on iOS, iPad OS, and Android.

#### <span id="page-36-0"></span>**Kaleidescape Second Screen (for iPad OS only)**

The Kaleidescape Second Screen app provides an immersive experience for browsing and searching your collection of movies. The app extends the Kaleidescape experience to the iPad, displaying your movie collection with vivid high-resolution cover art, synopses, and other details.

The app can be used stand-alone or is even more powerful when integrated with thirdparty control systems. Learn more in the guide [Integrating with Kaleidescape Second](https://support.kaleidescape.com/article/Integrating-with-the-Kaleidescape-App-for-iPad)  [Screen.](https://support.kaleidescape.com/article/Integrating-with-the-Kaleidescape-App-for-iPad)

#### <span id="page-36-1"></span>**Kaleidescape Remote**

A Kaleidescape IR remote control is included with each Strato C. It features onebutton access to Search and the contextual menu (movie info when playing a movie and the navigation menu when in the Onscreen Display). It also provides the ability to toggle subtitles via the CC button.

Please see[: Using the Remote Control](https://support.kaleidescape.com/article/Using-the-Remote-Control)

#### <span id="page-36-2"></span>**Kaleidescape Child Remote**

When the Child Remote is used, the onscreen user interface automatically switches to the simplified child user interface, eliminating all text-based menus in favor of pure graphical navigation of movie covers.

In addition to the preprogrammed Kaleidescape Child Remote, the child user interface commands can be sent to any programmable controller. Refer to [IR Control Hex Codes](https://support.kaleidescape.com/article/IR-Control-Hex-Codes)  [for Kaleidescape Systems](https://support.kaleidescape.com/article/IR-Control-Hex-Codes) or the [Kaleidescape System Control Protocol Reference](https://support.kaleidescape.com/article/Control-Protocol-Reference-Manual)  [Manual.](https://support.kaleidescape.com/article/Control-Protocol-Reference-Manual)

## <span id="page-36-3"></span>**Third Party Control Devices**

Kaleidescape provides a wide range of templates, modules, and sample programs for control systems from several manufacturers.

Some manufacturers also provide templates, modules and IR libraries to control Kaleidescape systems.

Control devices can be simple IR remotes or touch panels.

#### <span id="page-36-4"></span>**IR Remote Control**

The simplest control device is a generic IR remote control for a DVD player.

#### **IR Code Sets**

The Kaleidescape movie player supports two major infrared remote control code sets.

- **EXECODE SET USED USE** OVER TO Shiba DVD players and other manufacturers including Philips, Magnavox, Zenith, Onkyo, and Marantz
- Code set used by Kenwood DVD players

## **Types of Remotes**

IR remotes (other than the Kaleidescape Remote) fall into the following basic categories:

- **Pre-programmed**
- **Learning**
- PC Programmable

#### **Pre-programmed Remotes**

Pre-programmed remotes only require setting the remote to control a Toshiba or Kenwood DVD player. Custom buttons that jump directly to Kaleidescape menu selections are not available.

#### **Learning Remotes**

Learning remotes can be used two ways: as a general remote with a Toshiba or Kenwood code set or set to accept (learn) Kaleidescape-specific commands from a device that can generate these commands (for example, the Kaleidescape Remote).

#### **PC Programmable Remotes**

PC Programmable remotes can support commands specific to the Kaleidescape interface and provide a more complete experience. The manufacturer provides software that allows the remote to be programmed via a computer. This type of programming often allows IR codes to be imported in hex format (usually copying and pasting the codes into a text box), or from a Philips CCF file.

For a list of all IR codes (in hex) or CCF format available from Kaleidescape, or for the CCF file, refer to [support.kaleidescape.com/article/IR-Control-Hex-Codes.](https://support.kaleidescape.com/article/IR-Control-Hex-Codes)

Templates are available for download for RTI and Elan remotes. Kaleidescape is also included in IR code database libraries for Logitech Harmony and Opus and may be included by other vendors.

### <span id="page-37-0"></span>**Touch Panels**

Kaleidescape supports touch panel controls with an Onscreen Display without Video (OSD No Video). This provides supplemental information with text-based details for content. The touch panel replicates the details pages for movies while browsing the onscreen display.

![](_page_38_Picture_0.jpeg)

For more information, go to

www.kaleidescape.com/support/control-systems.